# **eduPortal Manual dla studentów**

Aby zalogować się do platformy eduPortal należy w przeglądarce wpisać poniższy adres: **[eduportal.uwb.edu.pl](https://blackboard.uwb.edu.pl/)** .

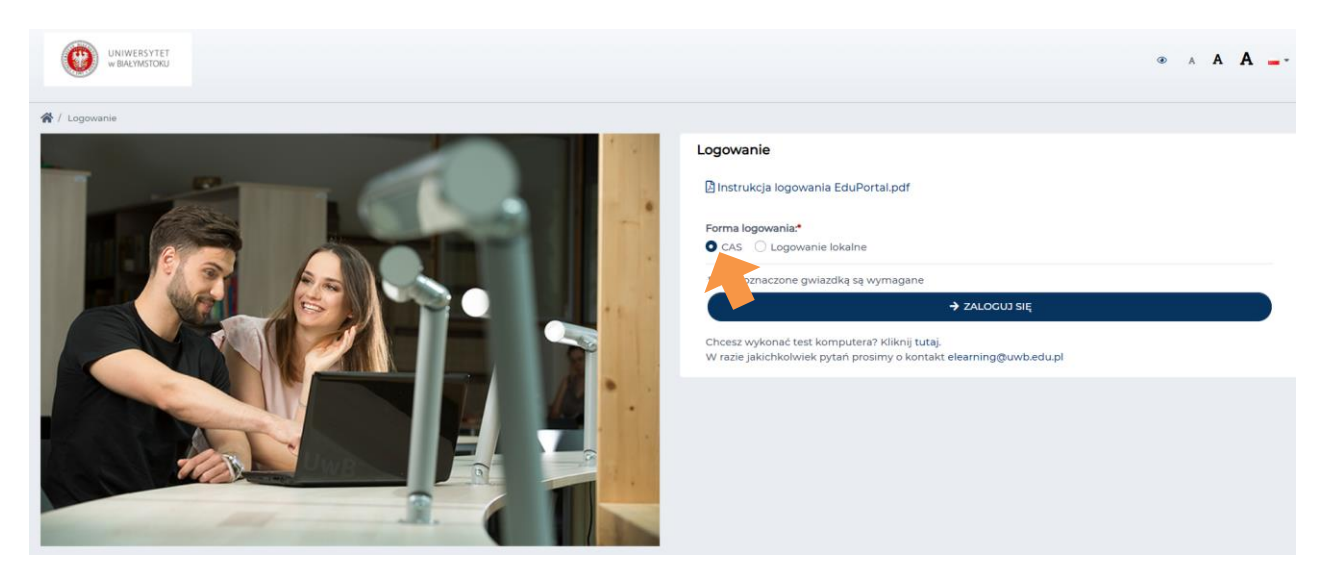

Następnie jako formę logowania wybieramy **CAS** klikamy przycisk ZALOGUJ SIĘ

Zostaniemy przekierowani do strony logowania cas.uwb.edu.pl, gdzie logujemy się tak samo jak do innych serwisów UwB, np. USOSweb (zalecane podanie adres email jako identyfikatora)

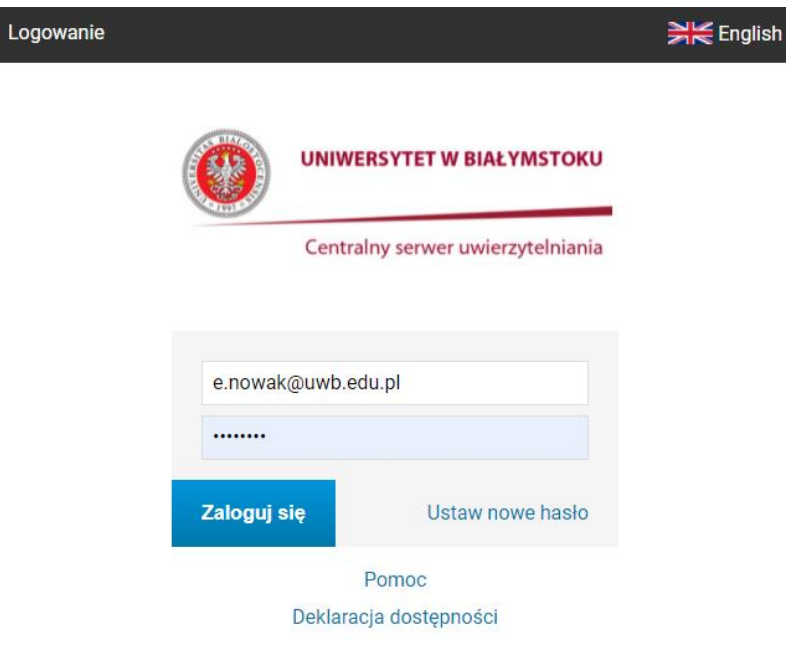

Po zalogowaniu przenosimy się na stronę startową platformy eduPortal.

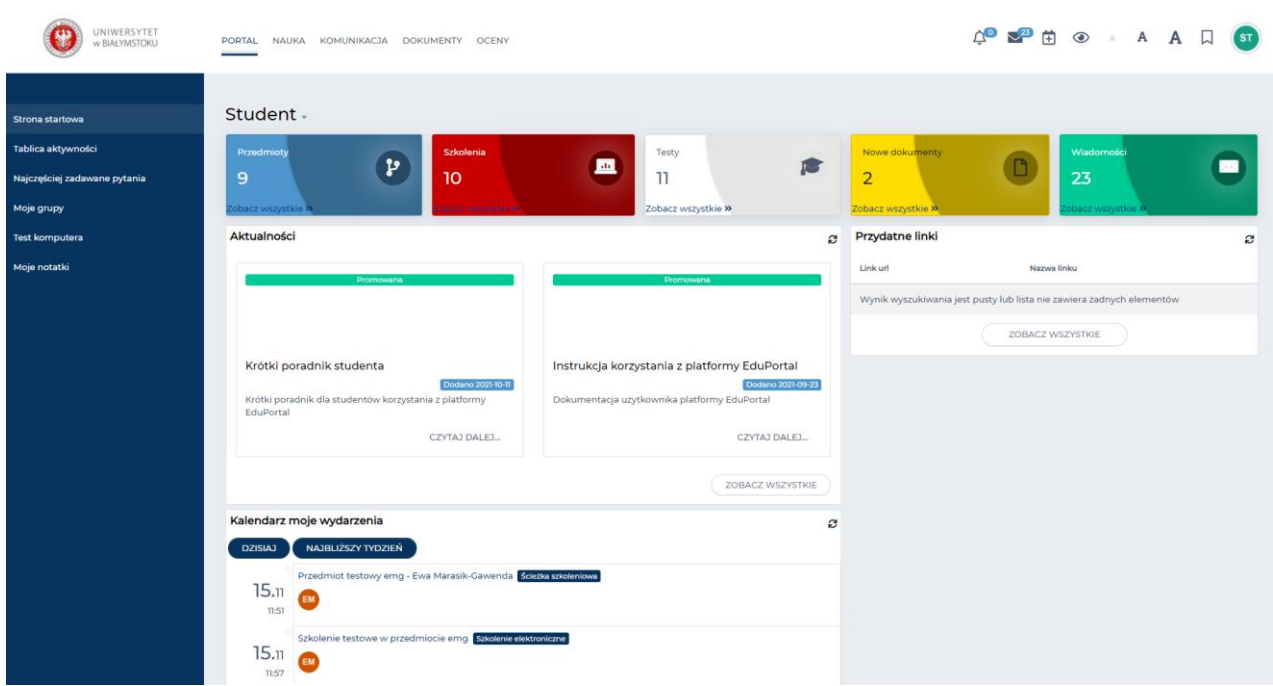

Strona podzielona jest na:

- 1. Menu główne znajdujące się na górze strony,
- 2. Menu boczne znajdujące się z lewej strony,
- 3. Moduły Menu głównego,
- 4. Okno Menu głównego/strona startowa.

Zawartość Menu bocznego oraz zawartość okna Menu głównego zmienia się w zależności od wybranego Modułu Menu głównego. W oknie Menu głównego widzimy kolejno kolorowe pola (kafle): Przedmioty, Szkolenia, Testy, Nowe dokumenty, Wiadomości oraz poniżej pole Aktualności, Przydatne linki oraz Kalendarz moje wydarzenia.

### **URUCHAMIANIE PRZEDMIOTU**

Przedmiot jest miejscem gdzie wykładowca może umieścić materiały dydaktyczne, egzaminy, zadania, wirtualne spotkania itd. Listę przedmiotów do których zostaliśmy uprawnieni (przypisani zgonie z realizowanym przez nas programem studiów) możemy zobaczyć na dwa sposoby:

- 1. W oknie menu głównego klikamy w pole **Przedmioty** i następnie Zobacz wszystkie>>, lub
- 2. Z menu głównego wybieramy moduł Nauka a następnie z menu bocznego Przedmioty.

Otworzy się okno z listą przedmiotów. Lista przedmiotów wyświetla się w postaci kafli, co przedstawia poniższy rzut ekranu:

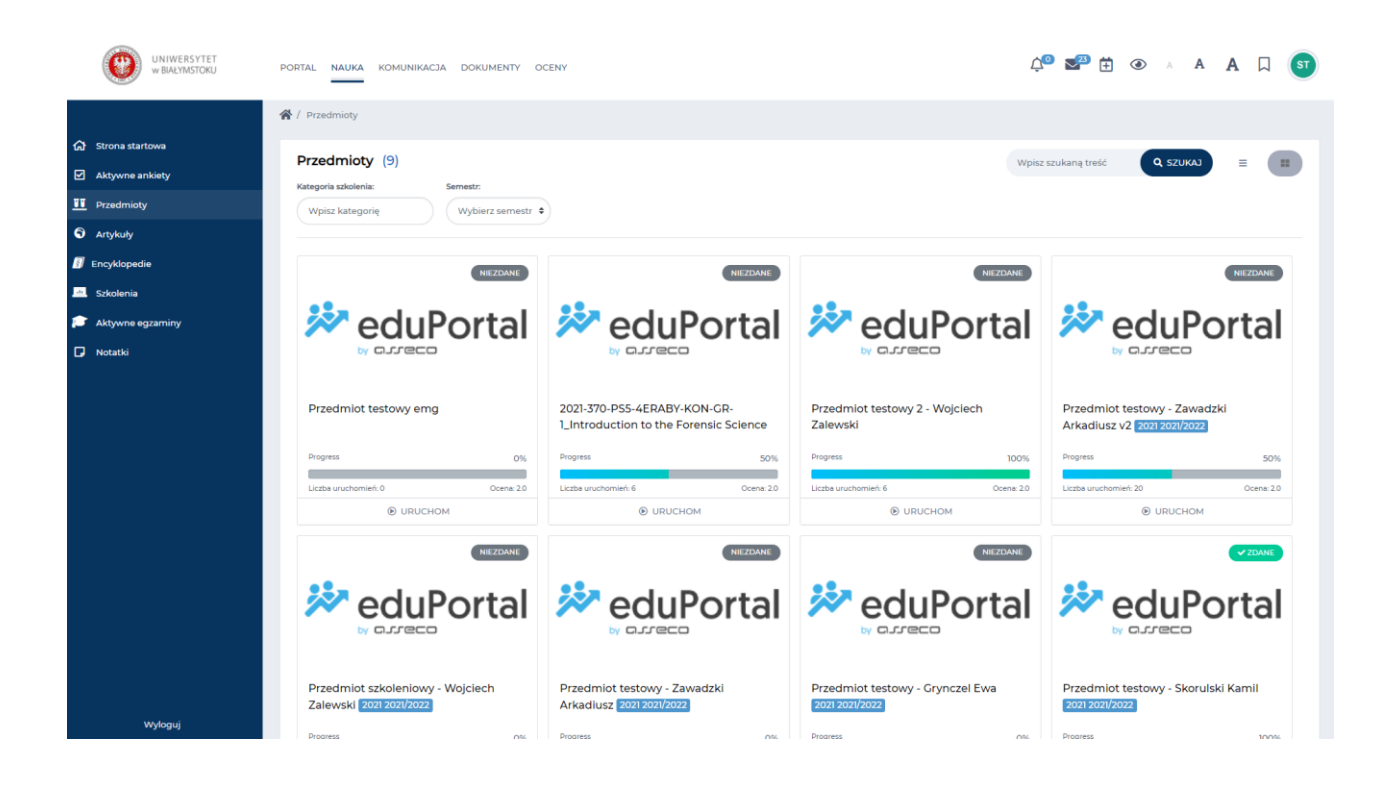

Aby zapoznać się z zawartością przedmiotu należy odszukać interesujący nas przedmiot i kliknąć w przycisk **O** URUCHOM na dole kafla z danym przedmiotem. Otworzy się okno z zawartością przedmiotu.

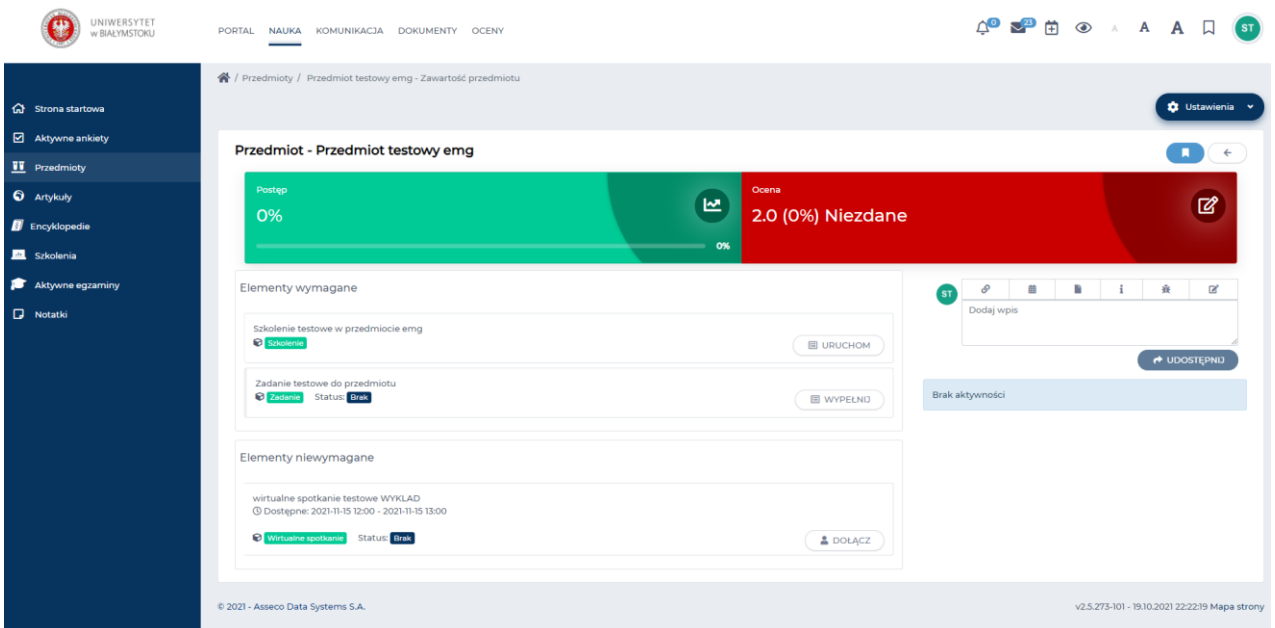

Zawartość przedmiotu składa się z elementów. Elementami przedmiotu mogą być m. in.: egzamin, folder, szkolenie, wirtualne spotkania, zadania. Z jakich elementów będzie zbudowany przedmiot zależy wyłącznie od wykładowcy. Elementy przedmiotu podzielone są na elementy wymagane i niewymagane do zaliczenia przedmiotu.

Aby zapoznać się z zawartością danego elementu klikamy przy wybranym elemencie przycisk Uruchom lub Pobierz lub Czytaj, Rozpocznij w zależności od rodzaju elementu (np. egzamin rozpoczynamy, plik pobieramy itp.).

# **URUCHAMIANIE SZKOLENIA**

Szkolenie w systemie eduPortal jest jednym z narzędzi umożliwiającym realizowanie zajęć. Dzięki niemu wykładowca udostępnia studentom materiały dydaktyczne w ramach określonego tematu oraz ma możliwość weryfikacji ich aktywności i wiedzy. Szkolenie może występować w systemie jako samodzielny element lub stanowić część ścieżki szkoleniowej czyli cześć Przedmiotu.

Aby uruchomić szkolenie na stronie startowej wybieramy kafel szkolenia i klikamy Zobacz wszystkie albo

w Menu głównym wybieramy Moduł Nauka i z Menu bocznego wybieramy Szkolenia

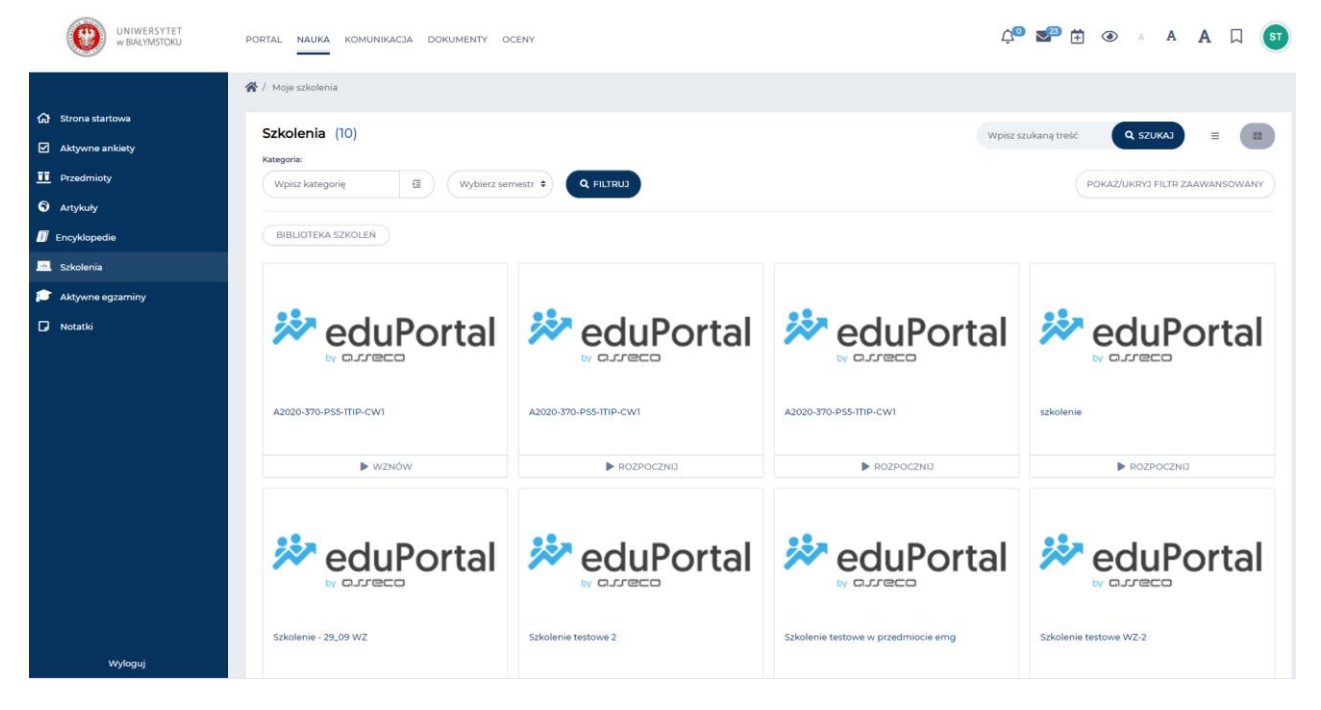

Analogicznie do przedmiotów zobaczymy listę szkoleń do których zostały nam przypisane uprawnienia. ROZPOCZNIJ Odnajdujemy dane szkolenie i klikamy przycisk

Otworzy się okno szkolenia.

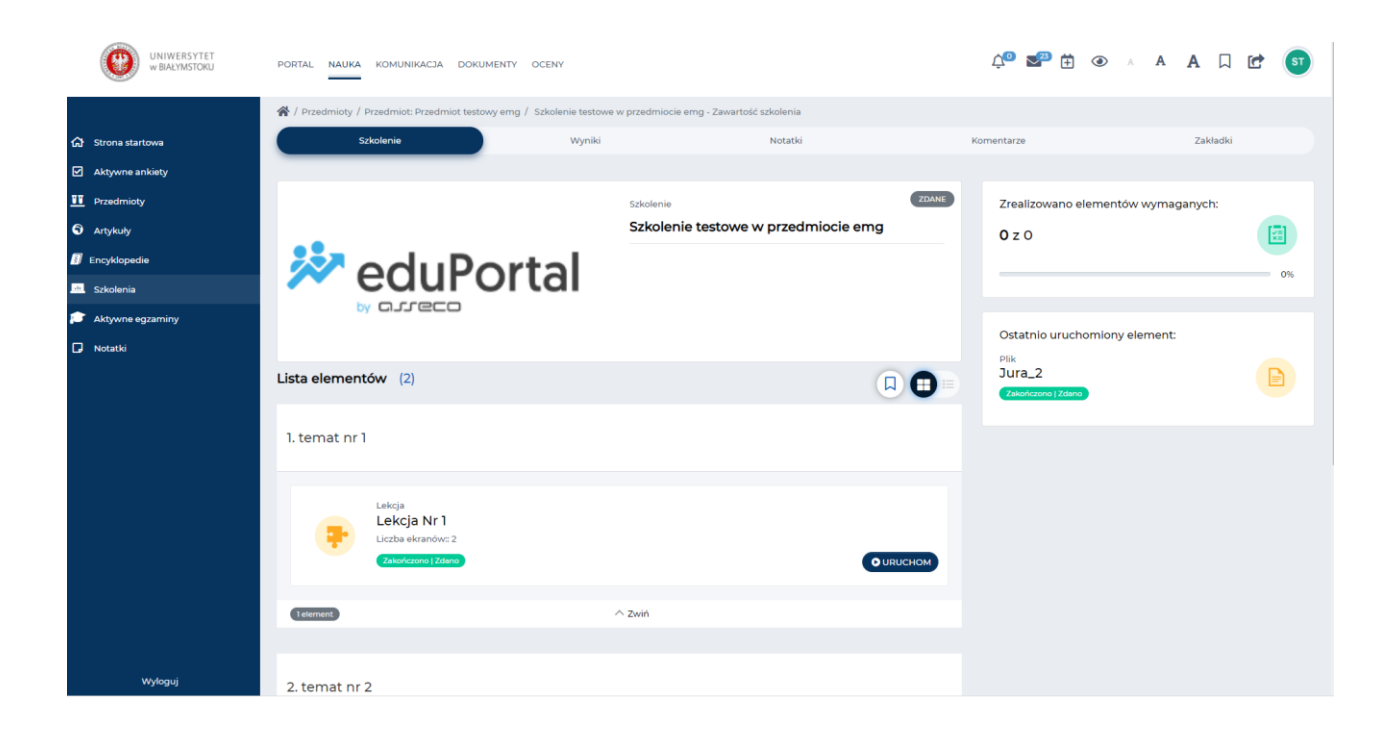

W oknie tym wyświetla się Lista elementów danego szkolenia. Przechodzimy każdy element szkolenia.

Szkolenie podzielone jest na tematy do których można przypisać m.in. następujące elementy: egzaminy, ankiety, chat, lekcje, pliki, wideo, html, foldery, zadania.

Aby zapoznać się z zawartością danego elementu klikamy przy wybranym elemencie przycisk Uruchom lub Pobierz lub Czytaj, Rozpocznij, Wypełnij w zależności od rodzaju elementu (np. egzamin rozpoczynamy, plik pobieramy, zadanie wypełniamy, wirtualne spotkanie dołączamy itp.).

W zależności od tego na jakim etapie realizacji jest dany element, system komunikuje czy element szkolenia został np. Zdany, Nie zdany, Nie ukończony, Do oceny oraz oznacza odpowiednimi kolorami na kaflu danego elementu.

# **URUCHAMIANIE ZADANIA W PRZEDMIOCIE/SZKOLENIU**

Aby uruchomić zadanie przypisane do przedmiotu w oknie głównym strony startowej Modułu Portal wybieramy kafel Przedmioty. Po kliknięciu Zobacz wszystkie>> na dole kafla wyświetli się lista przedmiotów na której, odszukujemy i uruchamiamy interesujący nas przedmiot.

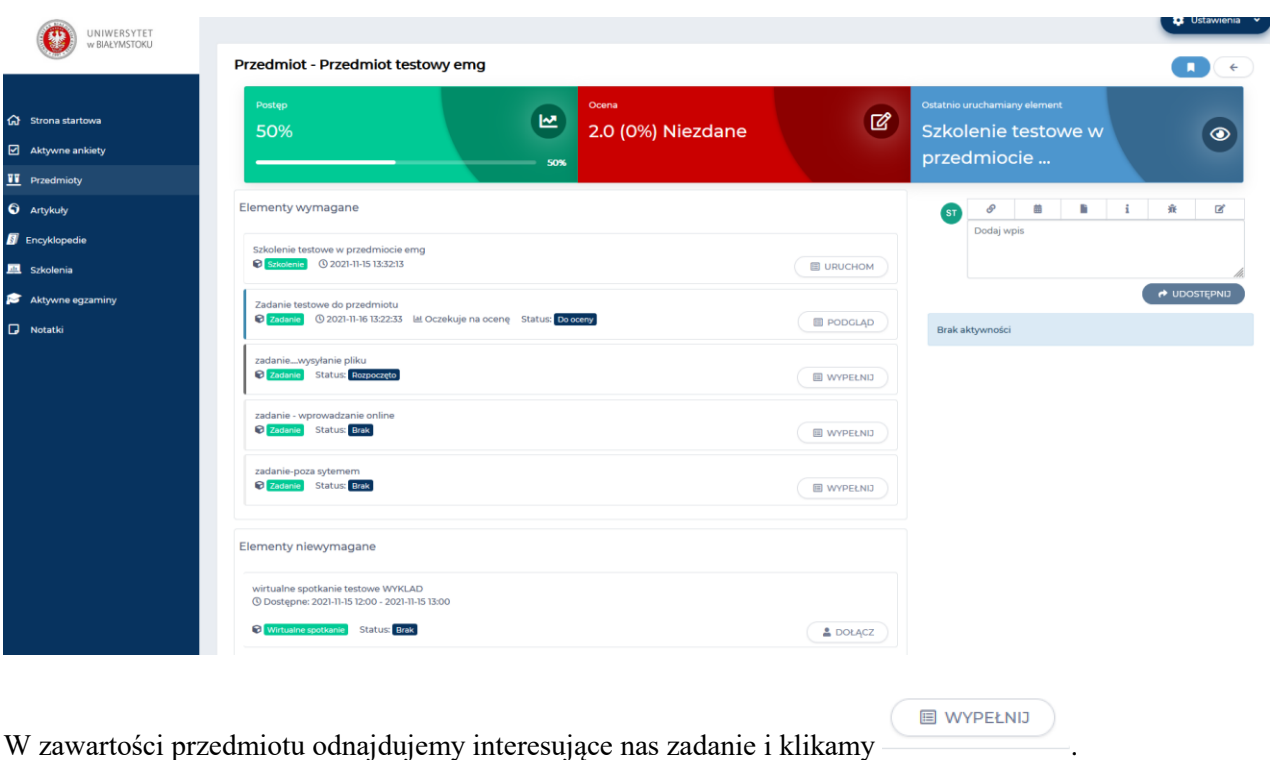

Zadanie może być wykonane na trzy sposoby:

1. Wprowadzanie treści online – student wypełnia bezpośrednio w systemie,

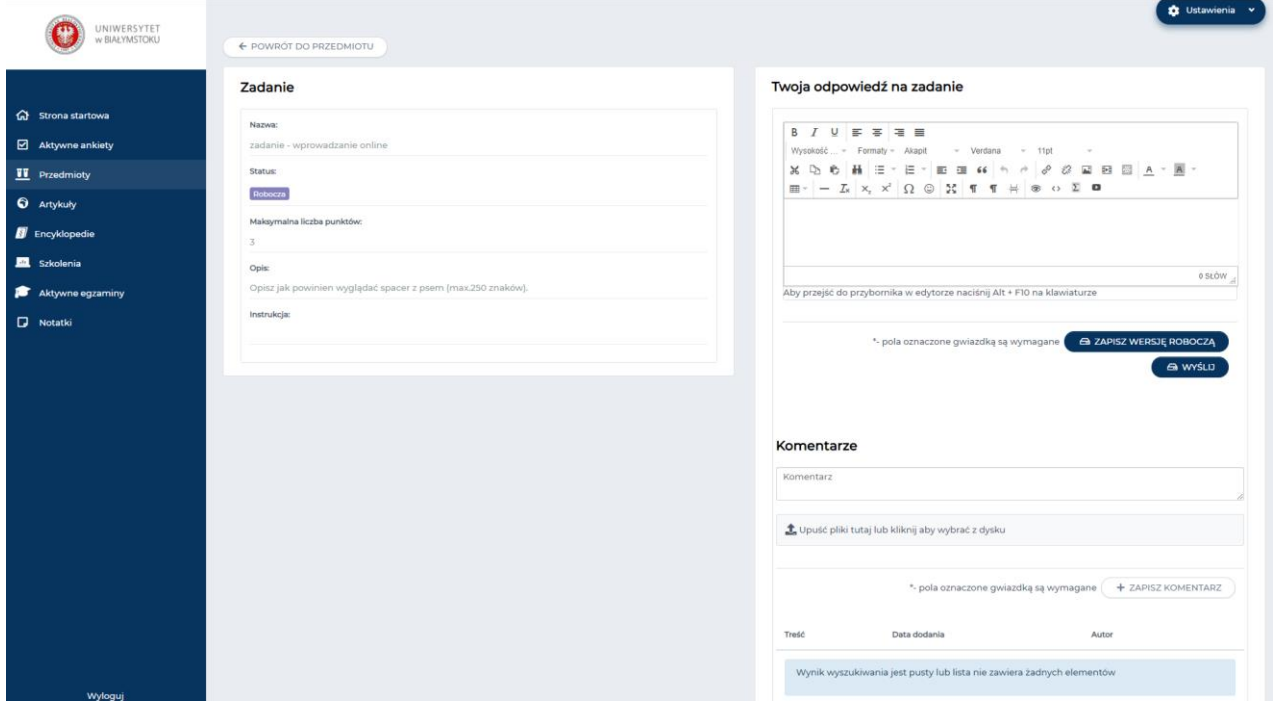

Okno podzielone jest na dwie części: **Zadanie** w której znajduje się nazwa zadania, opis zadania, status i punkty za wykonanie zadania oraz **Twoja odpowiedź na zadanie**. W części drugiej w oknie edycyjnym wpisujemy odpowiedź na zadanie i w zależności od tego czy chcemy od razu wysłać odpowiedź czy

zastanowić się jeszcze nad prawidłową odpowiedzią klikamy odpowiednio przycisk  $\epsilon$  wyślub

#### A ZAPISZ WERSJĘ ROBOCZĄ

. Po kliknięciu przycisku **Wyślij** odpowiedź zostaje zatwierdzona i przesyłana jest do oceny. Należy pamiętać, że po wciśnięciu przycisku **Wyślij** nie ma możliwości poprawy odpowiedzi. Status zadania zmieni się na Do oceny.

2. Wysyłanie plików – student musi dołączyć plik z rozwiązaniem zadania

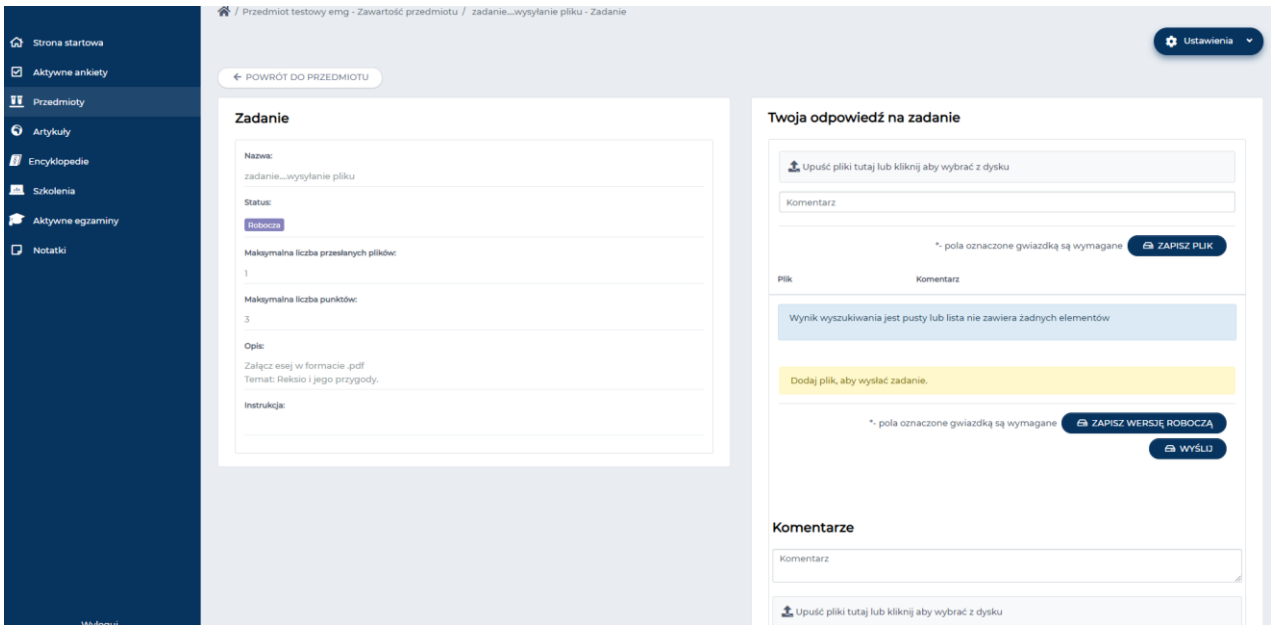

W tym przypadku w części okna **Twoja odpowiedź zadanie** należy umieścić plik z odpowiedzią na zadanie

A ZAPISZ PLIK następnie kliknąć przycisk . Aby odpowiedź została wysłana do oceny wykładowcy klikamy przycisk Wyślij. Jeżeli jeszcze nie jesteśmy pewni odpowiedzi **a zapiszwerszę ROBOCZĄ** i wracamy do odpowiedzi a zadanie w odpowiednim czasie. Do wersji roboczej odpowiedzi na zadanie wykładowca nie ma możliwości sprawdzenia ani zaliczenia.

3. Offline – student zadanie wykonuje poza systemem

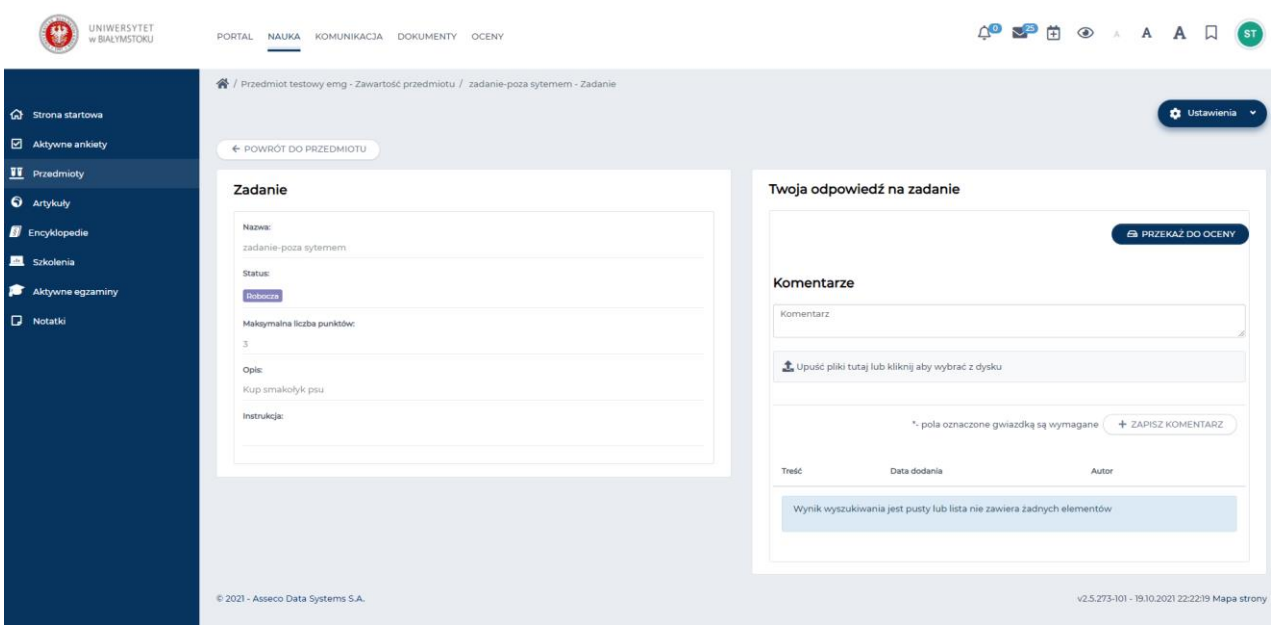

Zadanie offline polega na tym, że wykonujemy je nie używając sytemu. Odpowiedź na zadanie dostarczamy w inny sposób a tylko wysyłamy do wykładowcy informację o wykonaniu zadania poprzez kliknięcie w przycisk **przekaż do oceny.**

W każdym z powyższych przypadków w dowolnym momencie możemy umieścić dodatkowy komentarz z załącznikiem. Po wpisaniu treści klikamy Zapisz komentarz.

Sposób wykonania zadania ustala wykładowca.

### **URUCHAMIANIE EGZAMINU**

W celu uruchomienia egzaminu w górnym menu wybieramy moduł Nauka i z menu bocznego wybieramy Aktywne egzaminy.

Otworzy się okno z listą egzaminów do których jesteśmy przypisani/uprawnieni.

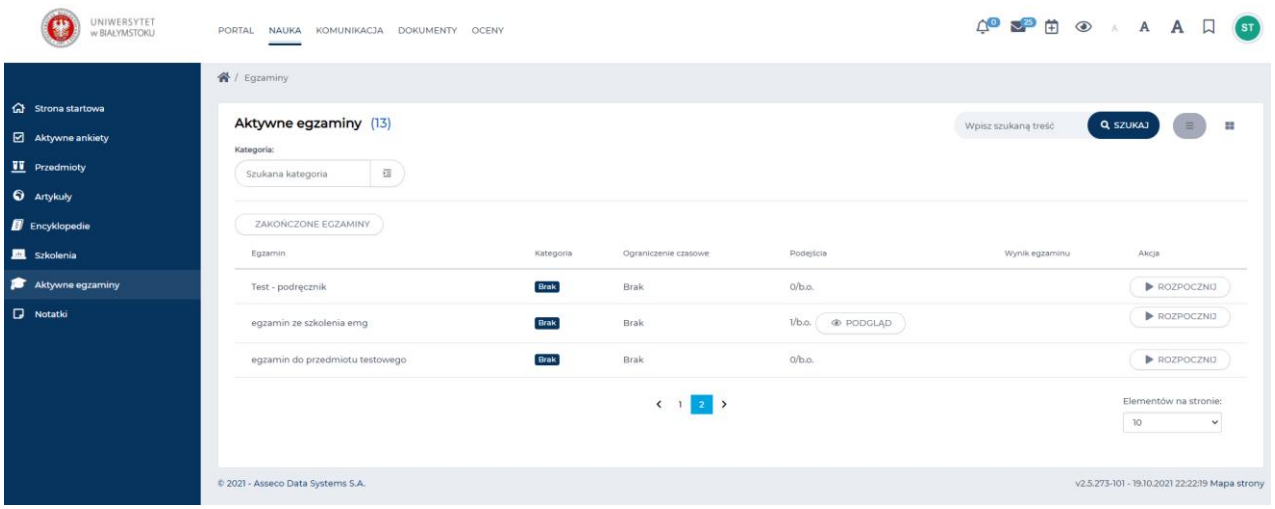

Następnie przy wybranym egzaminie należy kliknąć przycisk **DROZPOCZNIJ** . Jeżeli egzamin jest elementem przedmiotu otworzy się okno z zawartością danego przedmiotu. Odszukujemy na liście interesujący nas egzamin i klikamy przycisk **Rozpocznij.**

Otworzy się okno z pytaniami.

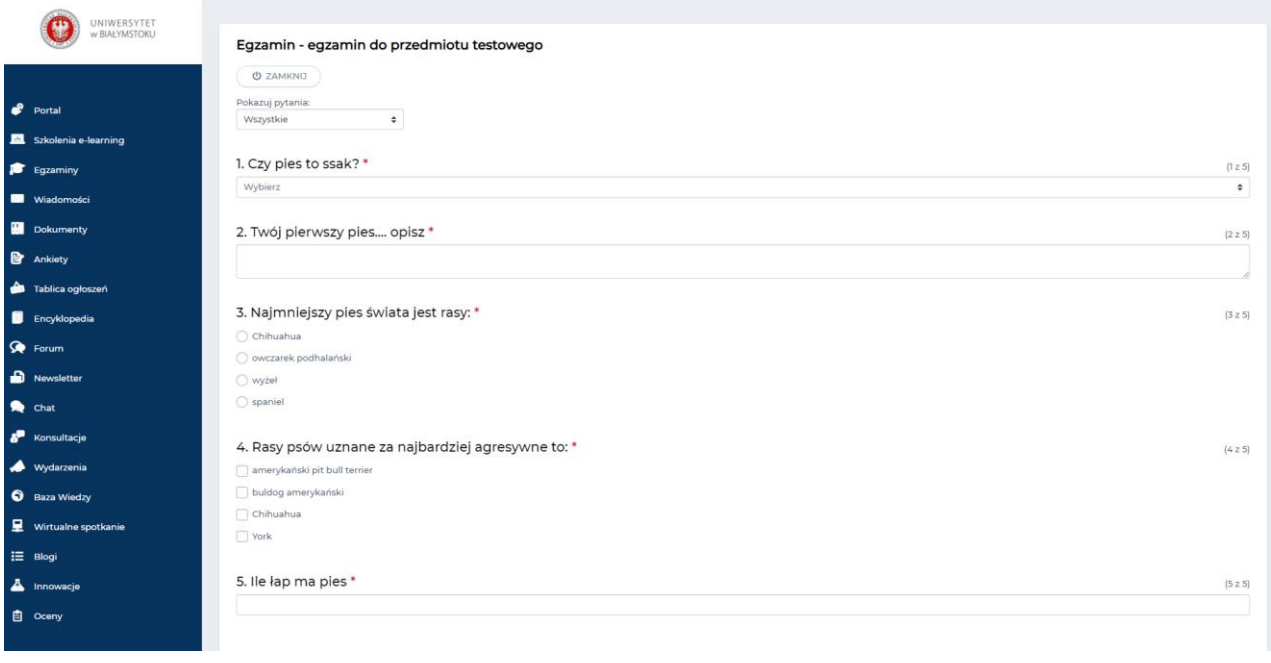

PODSUMOWANIE > Należy odpowiedzieć na pytania w egzaminie i następnie kliknąć przycisk na dole strony.

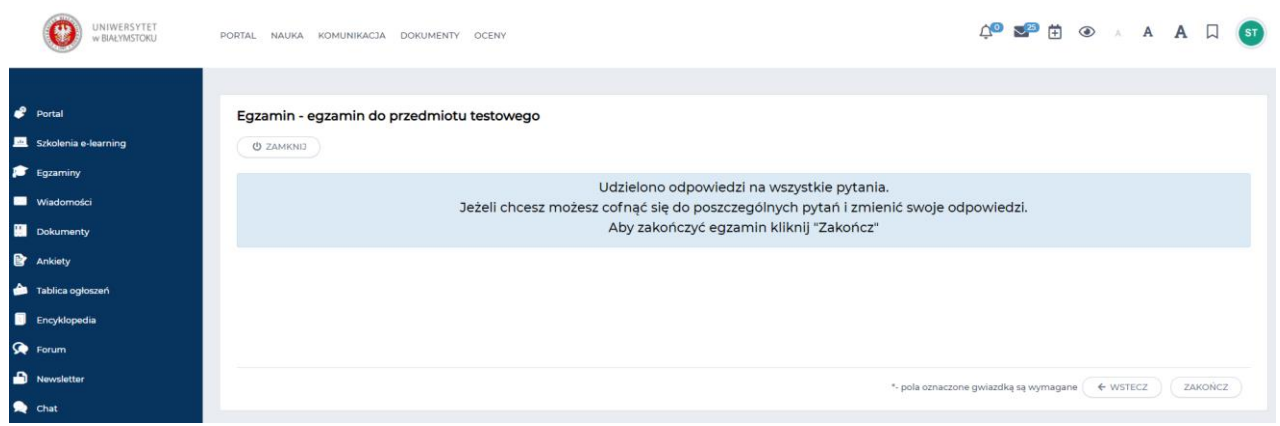

Następnie klikamy przycisk **Zakończ**

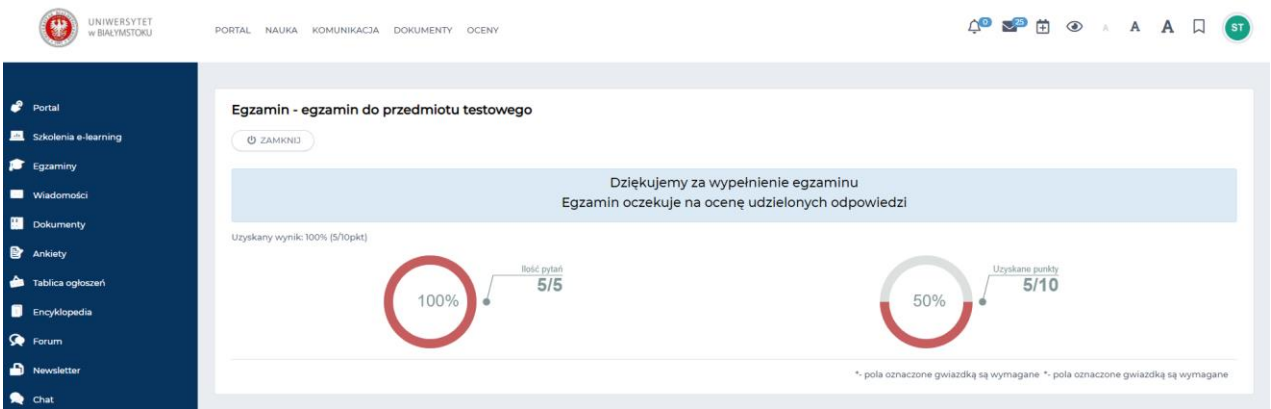

Po zakończonym egzaminie, na stronie wyświetla się informacja o tym, czy egzamin został zaliczony, czy też nie. W tym miejscu nie są naliczane punkty za pytania, ktorę wymagają oceny. Jeśli w egzaminie, wykładowca udostępnił możliwość zapoznania się z wynikami egzaminu, będziemy mogli je podejrzeć.

W tym celu ponownie szukamy danego egzaminu na liscie egzaminów.

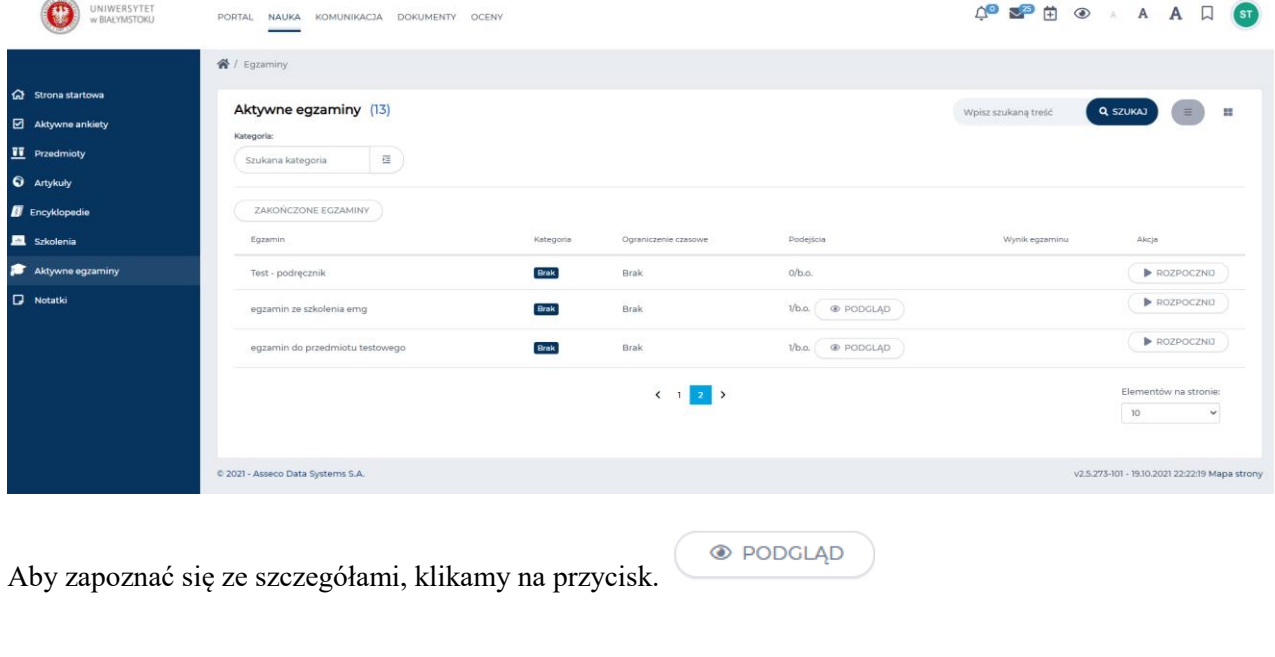

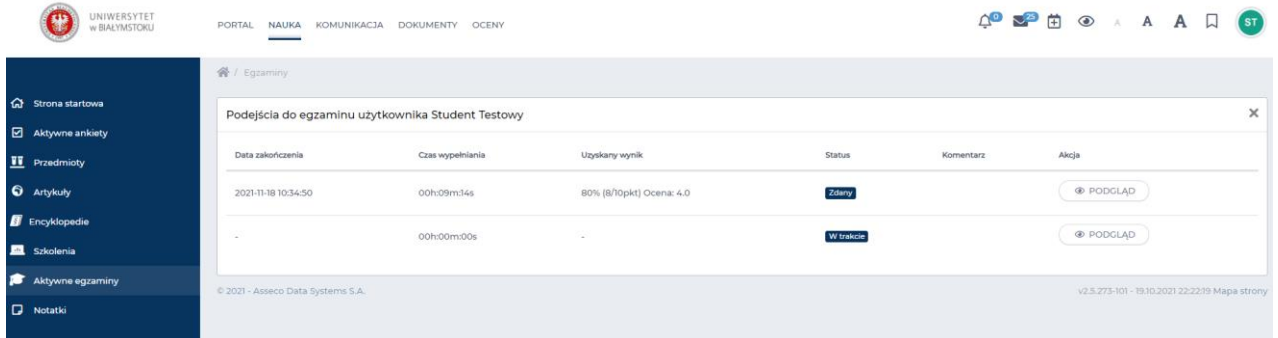

Otwiera się okno z informacjami o egzaminie. Jeśli chcemy zapoznać się z listą pytań i naszych odpowiedzi klikamy przycisk **Podgląd.**

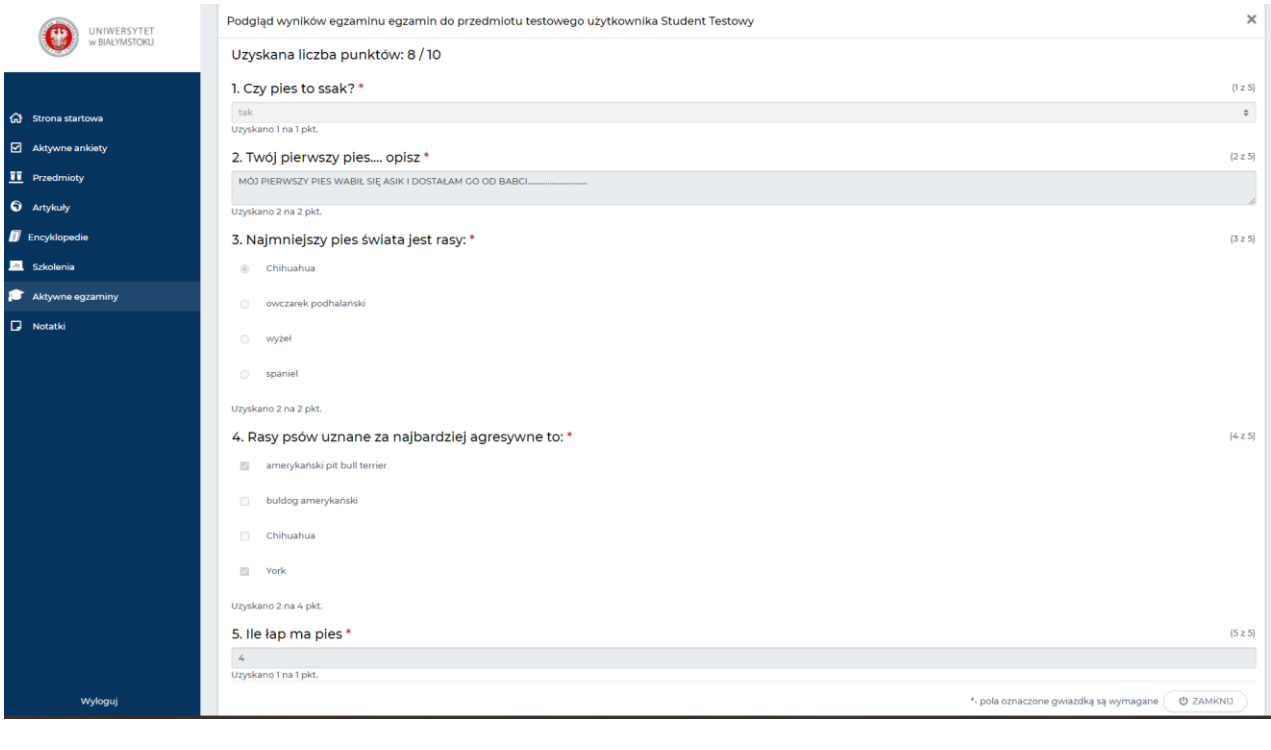

Aby zamknąć okno podglądu naszego egzaminu klikamy przycisk .

Analogicznie postępujemy w przypadku gdy egzamin jest elementem szkolenia.

Egzamin jest to element który posiada własne rejestry i może być wykorzystywany niezależnie od Przedmiotu czy Szkolenia, czyli jako samodzielny byt.

**U ZAMKNIJ** 

 $\triangle$  DOŁĄCZ

#### **WIRTUALNE SPOTKANIA**

Do wirtualnego spotkania możemy dołączyć na dwa sposoby:

1. W górnym menu wybieramy moduł Nauka i z menu bocznego wybieramy Przedmioty. Następnie przy wybranym przedmiocie należy kliknąć Uruchom. Otworzy się okno z zwartością przedmiotu.

Tutaj odnajdujemy interesujące nas wirtualne spotkanie i klikamy przycisk

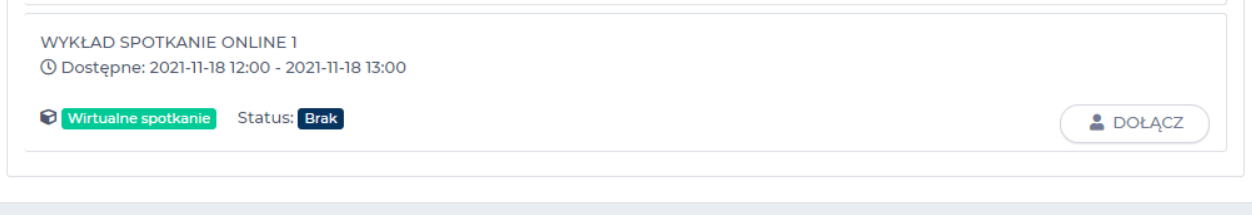

2. W górnym menu wybieramy moduł Komunikacja i wybieramy kafel Wirtualne spotkania.

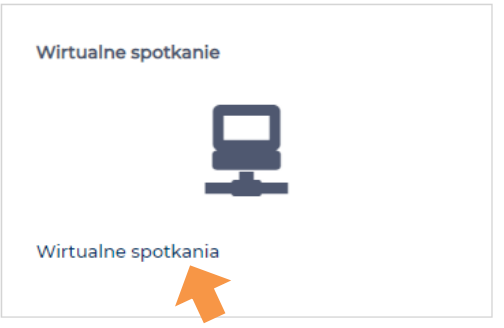

Otworzy się okno z listą wirtualnych spotkań. Wyszukujemy interesujące nas spotkanie klikamy przycisk

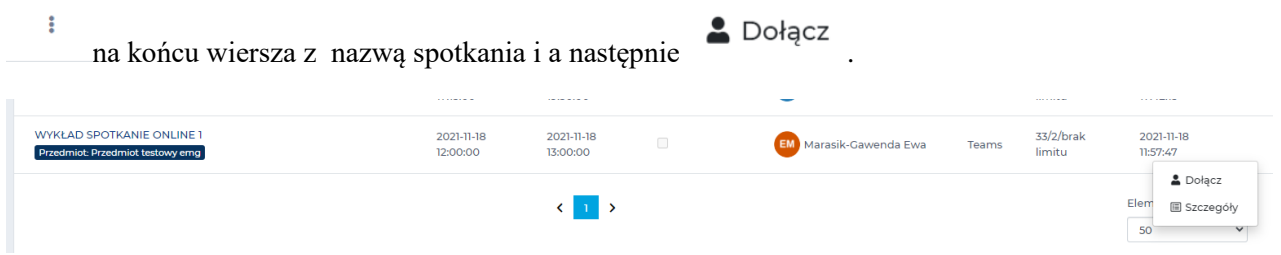

Automatycznie zostaniemy przeniesieni do okna wirtualnego spotkania.